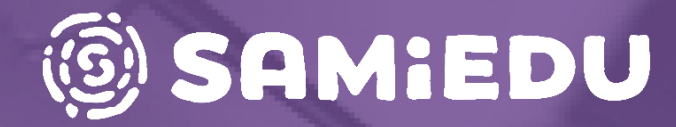

### **Moodle Pinja edistyneille**

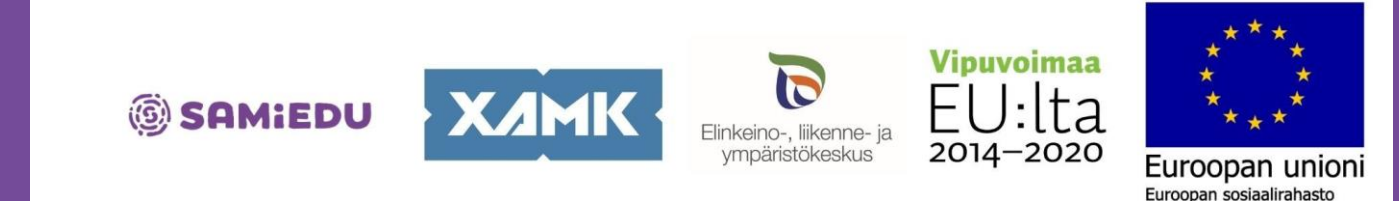

16.1.2023

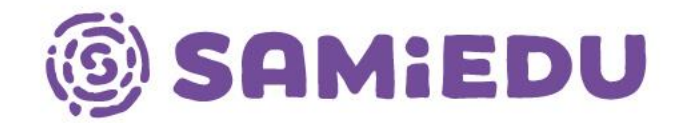

# **Moodle Pinja edistyneille**

Sanna Laukkarinen, eEDU-hanke (ESR) & Henry Pöllänen, verkko-oppimisen asiantuntija

### **Sisällysluettelo**

- Tekstieditorin mahdollisuudet ja editorin vaihto
- Edistymisen seuranta
- Arvioinnit Moodle Pinjassa
- Oppimisanalytiikkaa (Analytiikkakaaviot, raportit, Intelliboard – ohjaajan työpöytä)
- Ryhmien käyttö ja ryhmiin lisääminen
- Pääsyn rajoitukset

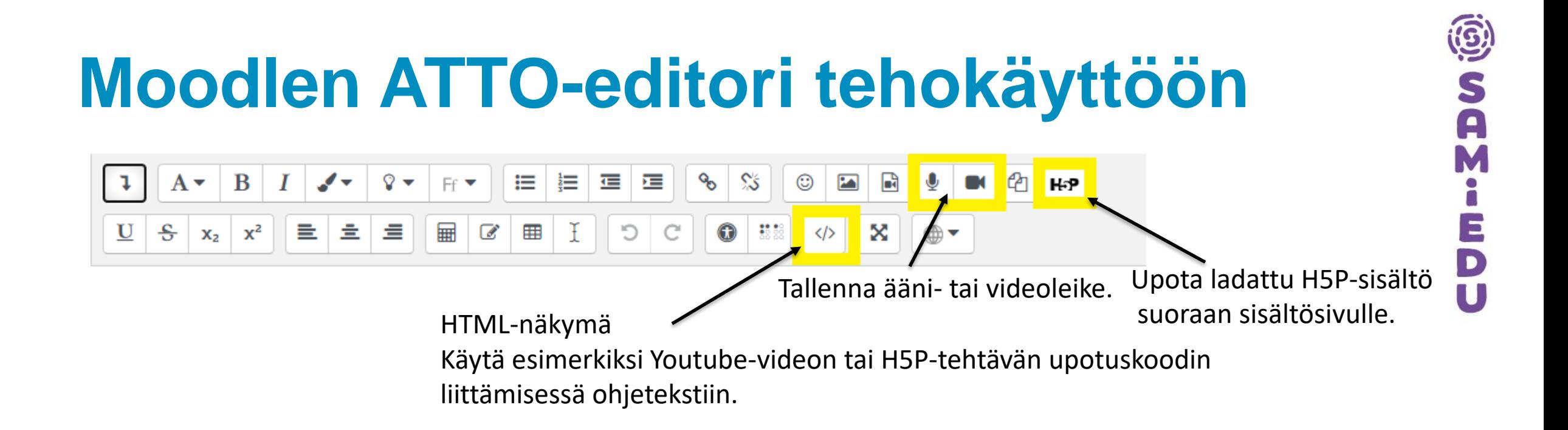

### **HTML-editori: Videon lisääminen upottamalla**

- Videoiden upottamiseen tarvitset videon embed-koodin (upotuskoodin) ja HTML-editorinäkymän, johon liität upotuskoodin. (seuraava dia).
- Jos haluat lisätä videon verkko-opinnon "kurssisivulle", suosittelemme käyttämään Ohjeteksti-aktiviteettia.
- Tee näin:
	- Hae videon upotuskoodi (embed code) videosivustolta (esimerkiksi Youtube tai Vimeo).
	- Mene verkko-opinnossa haluamasi osion, aineiston tai aktiviteetin kohdalle ja valitse **Muokkaa > Muokkaa asetuksia**.
	- Tarvittaessa valitse tekstieditorin työkalupalkissa vasemmasta yläkulmasta nuoli: **Näytä/piilota painikkeita**.
	- Valitse HTML-koodinäkymä (</>).
	- Liitä upotuskoodi haluamaasi kohtaan.
	- Tallenna muutokset ja tarkasta vielä avautuvan videoikkunan koko. Voit muuttaa kokoa HTML-koodista (width, height).

### **Tekstieditorin vaihto**

- Moodle Pinjassa on oletuksena käytössä ns. ATTO-editori, mutta käyttäjä voi vaihtaa editorin omissa profiiliasetuksissaan.
- Esim. TinyMCE-editorissa on ATTOa enemmän mahdollisuuksia taulukoiden muotoiluun ja värien valintaan.
- Editoria voi vaihtaa omissa profiiliasetuksissa (Tekstieditorin asetukset). Sanna M Laukkarinen • ו•
- TinyMCE-editorin toiminnot ja painikkeet eroavat ATTO-editorista eikä automaattitallennus toimi.

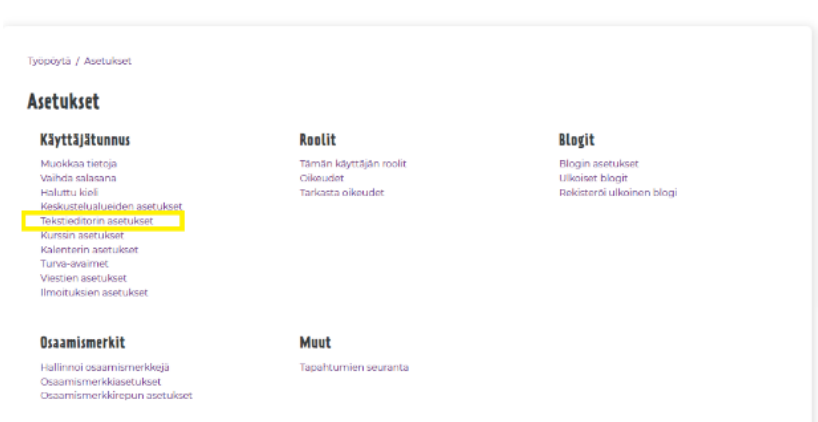

## **Edistymisen seuranta**

### **Mikä on edistymisen seuranta?**

- Edistymisen seuranta on lohko, jonka avulla sekä opiskelija että opettaja voivat seurata oppimistehtävien ja –aineistojen avaamista ja suorittamista sekä opinnoissa etenemistä.
	- Erityisen kätevä flipped learning –opetuksessa, voi seurata ennakkoaineistojen ja –tehtävien avaamista
- Edistymisen seuranta on **lohko**, joka osoittaa etenemispalkin, värikoodien ja symbolien avulla opiskelijan suoritukset ja edistymisen Moodle-opinnossa.
- Samiedun kurssipohjissa on valmiina yksi edistymisen seurannan lohko, joka edellyttää suoritusten seurannan asetusta kursseilla (oletuksena päällä).

### **Edistymisen seurannan värikoodaus**

- Edistymisen seurannan lohkon visuaalinen värikoodattu jana ja symbolit:
	- Sininen väri Suorittamaton/avaamaton aktiviteetti
	- Vihreä väri Avattu / suoritettu aktiviteetti
	- Keltainen väri Odottaa arviointia (palautettu, ei arvioitu)
	- Punainen väri Hylätty tai myöhästynyt palautus

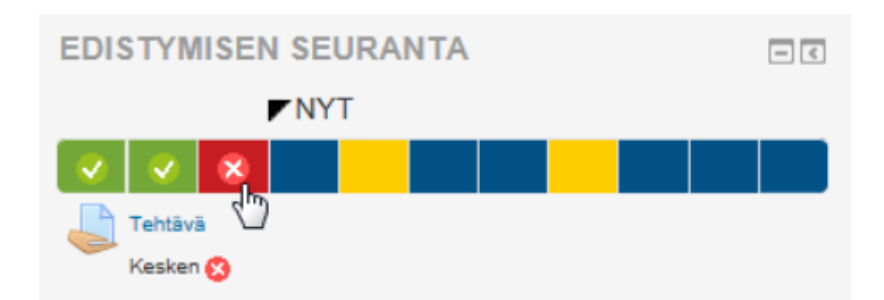

#### **Opettajan näkymä: Edistymisen seurannan yleiskatsaus** Yleiskatsaus opiskelijoista Näkyvät ryhmät | Kaikki osallistujat  $\triangleq$ Rooli Kaikki osallistujat ≑ Edistymin □ Etunimi / Sukunimi Viimeksi kurssialueella **Edistymisen seuranta** en Eeva-Kaisa Laine  $\Box$ Ei koskaan Keskustelualue yhteisöllisessä oppimisessa **O%** Kesken

### Edistymisen seurannan lohkosta

14:06

perjantai, 7. tammikuuta 2022,

saa näkyviin yleiskatsauksen verkko-opinnon opiskelijoiden suorituksista.

Tentti-aktiviteetti

Kesken

n

Sanna Laukkarinen

g

S<br>A

E

 $\overline{\mathbf{D}}$ 

**O%** 

### **Miten saan aineiston mukaan seurantaan?**

- Jos aineiston tai aktiviteetin haluaa mukaan edistymisen seurannan palkkiin, pitää edistymisen seuranta kytkeä päälle jokaisessa aineistossa ja aktiviteetissa erikseen kohdassa **Opiskelijoiden edistyminen**.
- Aktiviteeteissa useimmiten valittavissa vaihtoehdot:
	- Älä huomioi edistymisen seurannassa. (ei mukaan seurantajanalle)
	- Opiskelija voi itse merkitä tämän kohteen tehdyksi.
	- Näytä tämä kohde suoritetuksi, kun ehdot täyttyvät.
- Jos opiskelija voi merkitä kohteen itse tehdyksi, ohjeista opiskelijaa selkeästi, miten se tehdään.

### **Opiskelijoiden edistyminen ja itsemerkintä**

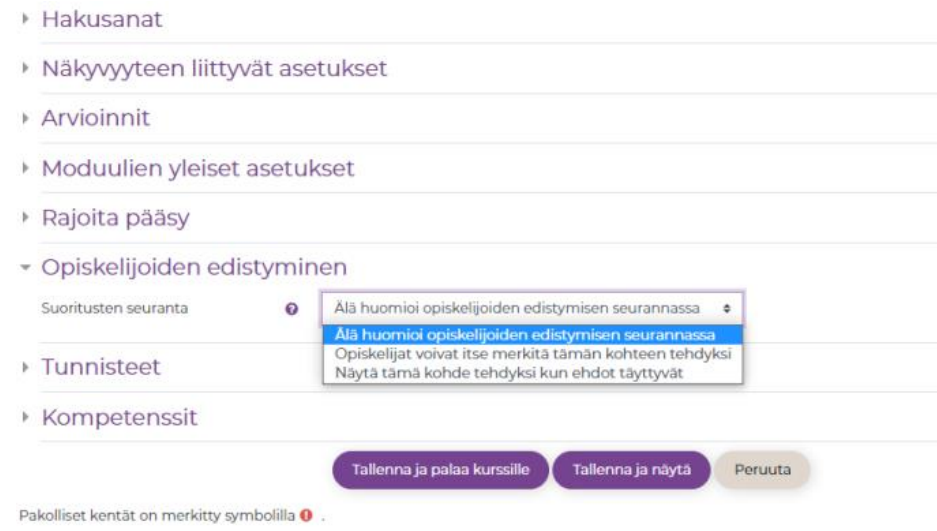

Aineiston tai aktiviteetin asetuksissa Opiskelijoiden edistyminen –kohdasta löydät suoritusten seurannan asetuksen.

Opiskelijoiden esittäytyminen ja kurssin keskustelualue

Tämä keskustelualue on tarkoitettu opiskelijoiden esittäytymiseen ja tutustumiseen.

Tee itsestäsi lyhyt videoesittely:

Kuka olet? Mitä teet? Mitä odotat tältä tutkinnolta? Kerro itsestäsi jokin hauska asia.

Keskustelualue on tarkoitettu myös verkostoitumiseen, joten tutkinnon aikana voitte esittää täällä kysymyksiä, sopia kahveja tai sparrailla toisianne.

Keskustelun voi merkitä itse suoritetuksi, osio ei muutu automaattisesti tehdyksi.

#### Merkitse tehdyksi tästä.

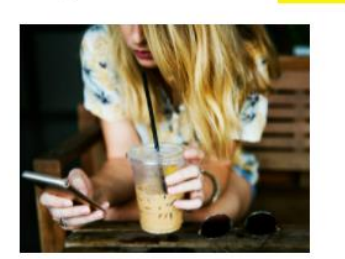

#### Jos käytät asetusta

"Opiskelija merkitsee itse suoritetuksi", ohjeista se selkeästi opiskelijoille ja kerro, missä kohtaa merkintä on.

### **Edistymisen seurannan ehdot: Keskustelualue**

#### ▼ Opiskelijoiden edistyminen

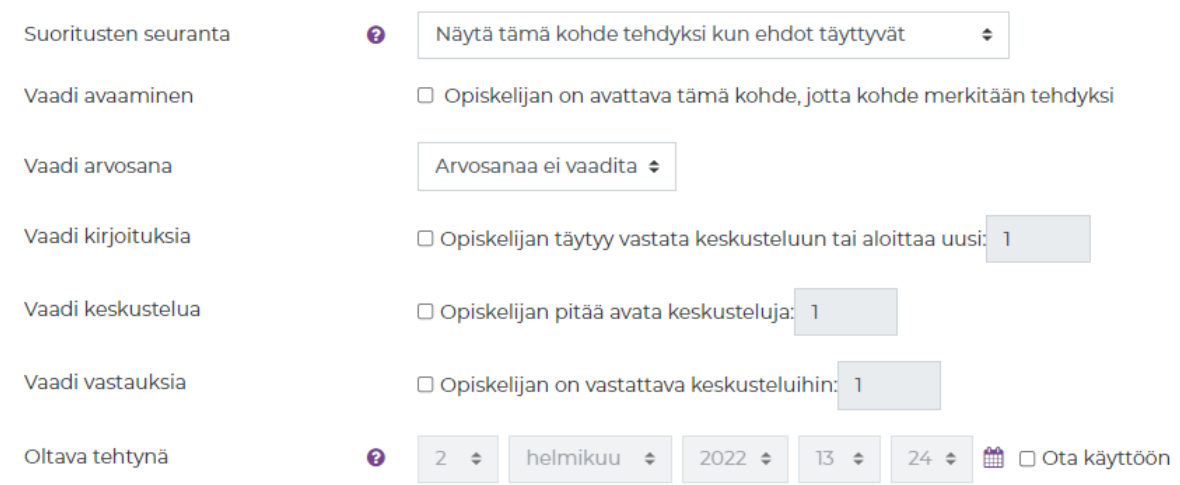

- Jos valitset "Näytä tämä kohde tehdyksi, kun ehdot täyttyvät", valitset:
	- Ei huomioida edistymisen seurannassa
	- Opiskelijan pitää avata
	- Opiskelijan pitää täyttää tietyt ehdot
- Tässä keskustelualueen ehdot:
	- Täytyy avata
	- Täytyy vastata tai aloittaa uusi
	- Opiskelijan pitää avata uusi keskustelu
	- Opiskelijan pitää vastata
	- Viimeinen suorituspäivä

S<br>A

 $\mathsf E$ D

### **Aineistojen ryhmittely edistymisen seurantaan**

- Edistymisen seurantoja voi olla useampia samassa opinnossa (esim. aineistot, harjoitukset ja palautettavat tehtävät)
- Opettaja voi lisätä edistymisen seurannan lohkoja vasemman palkin **Lisää lohko**-painikkeesta, kun muokkaustila on päällä.

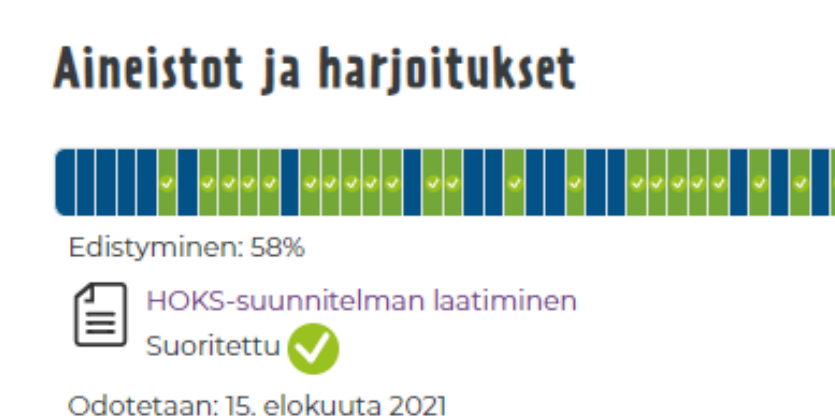

### Palautettavat tehtävät

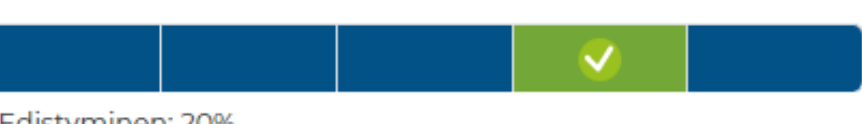

#### Edistyminen: 20%

Vie hiiren kursori lohkon päälle tai näpäytä saadaksesi lisätietoa.

 $\bullet$ 

### **Edistymisen seuranta -lohkon muokkaus**

#### Muokataan lohkoa Edistymisen seuranta

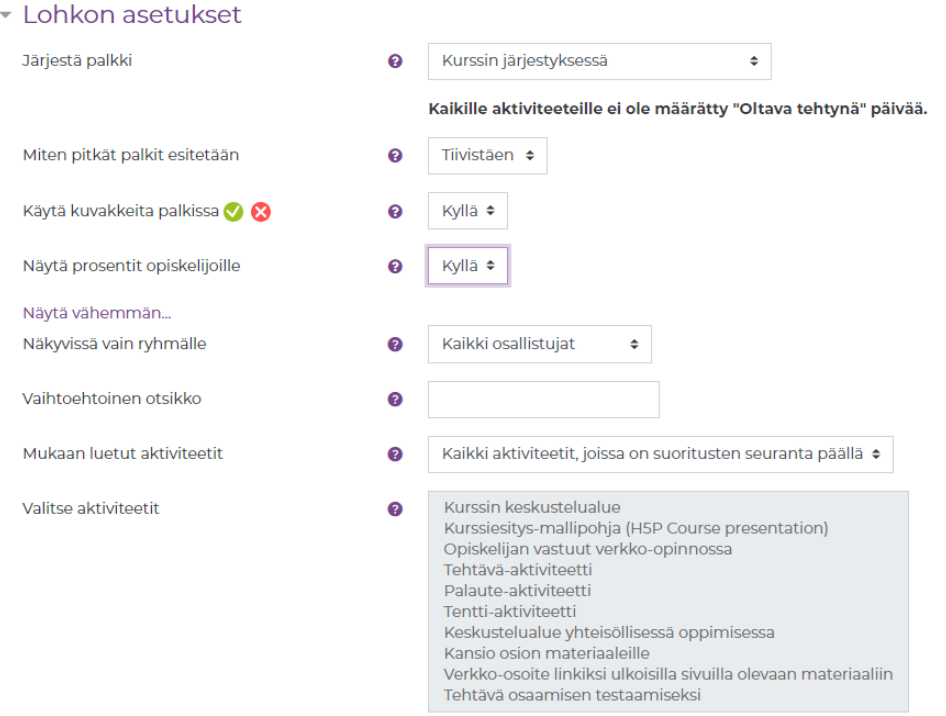

#### Missä tämä lohko näkyy

▶ Tällä sivulla

Deruita

- Muokkaa edistymisen seurannan lohkoa hammasrattaasta.
- Voit valita kuvakkeiden käytön (oikein /väärin) ja suoritusprosentin näytön.
- Voit valita listalta aktiviteetit, joita lohko seuraa
- Voit nimetä edistymisen seurannan lohkon haluamallasi tavalla esim. Palautettavat tehtävät.

A

## **Arvioinnit Moodle Pinjassa**

### **Arviointia Moodlessa**

- Tehtävää luodessa, pohdi arviointi päällä / pois?
- Suunnittele ja tarkista arviointityyppi: Asteikot vai pisteet?
- Valitse oikea asteikkotyyppi (negatiivisesta positiiviseen)
	- Käytä vain asteikoita, joissa lukee KÄYTÄ TÄTÄ (esim. Hylätty/hyväksytty)
- Arvioinnin asetuksia ei voi enää muokata sen jälkeen, kun opiskelija on palauttanut tai suorittanut aktiviteetin. (jos pakko muokata, pitää tehtävä kopioida ja entinen poistaa)
- H5P-aktiviteetit vain harjoitteluun, ei arviointiin (tarkkana pisteissä)
- Arviointia käytännössä:
	- Edistymisen seurannan yleiskatsaus (värikoodit)
	- Arvioinnit: Raportit (Täysiraportti, rakenneraportti, Omat suoritukseni)
	- Tehtävä kerrallaan (esim. viikoittain)
	- Sähköposti-ilmoitukset palautuksista (tehtävän asetuksista päälle)

### **Arviointi ja arviointikirja**

- Tehtävä manuaalinen palaute ja arviointi, arvosana tai ei
- Tentti automaattinen palaute ja arviointi, kysymyskohtainen palaute ja/tai yleinen palaute
- H5P välitön automaattinen palaute, nollautuva, vastaukset eivät tallennu arviointikirjaan. Opiskelija voi tehdä monta kertaa.
- Arviointikirja = kaikkien opiskelijoiden suoritukset (Vasen navigaatio  $\rightarrow$  Arvioinnit)
- Arvioinnin tyyppi: Arvo tai asteikko
	- Huomaa, että käytät asteikkoja, joissa lukee Käytä tätä!
	- Väärin koodatut asteikot vääristävät arviointikirjaa ja edistymisen seurantaa

### **Arvioinnit ja arviointiasteikot**

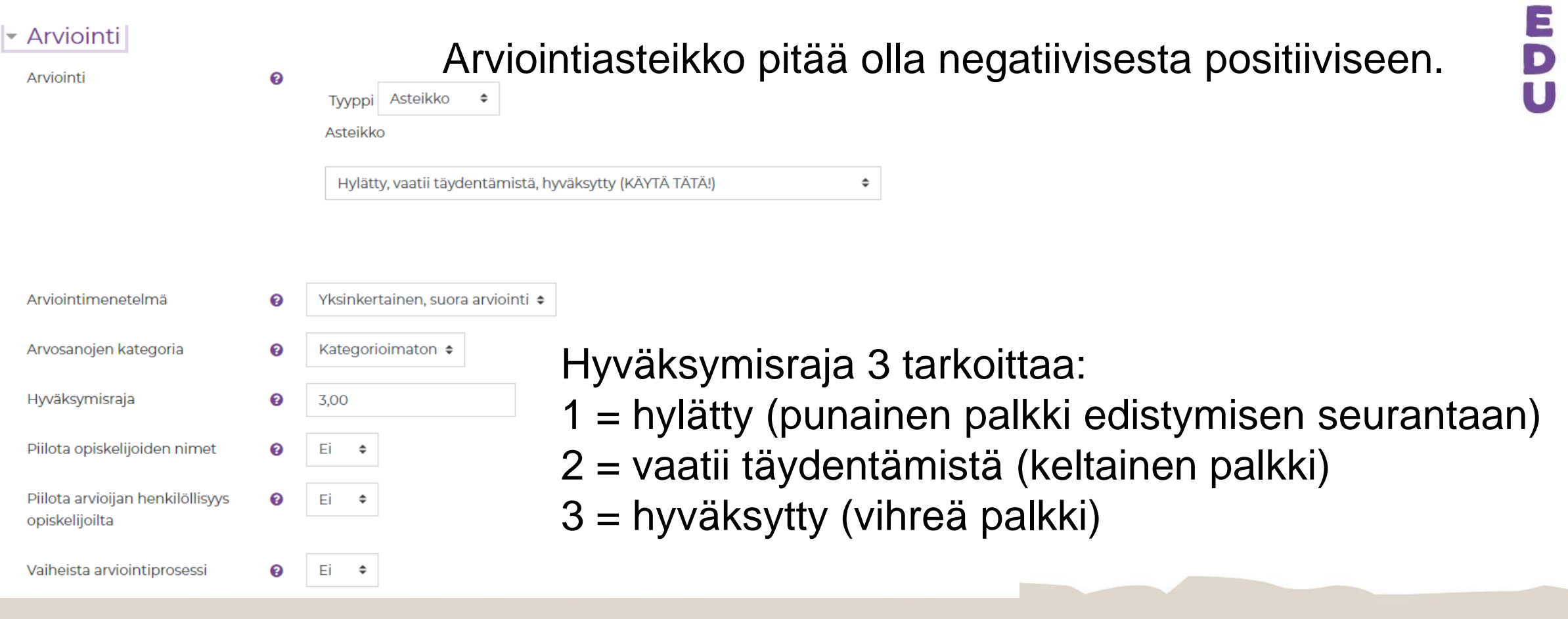

S<br>A

M

### **Tehtävän arvioinnin yhteenveto**

#### Arvioinnin yhteenveto

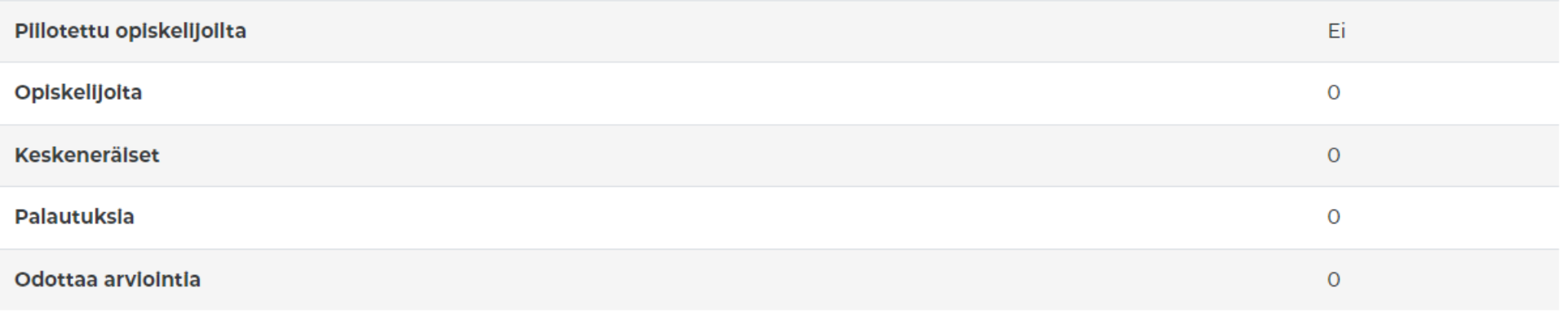

Kun opettaja avaa tehtävän, näkyy yhteenvedossa opiskelijoiden määrä, keskeneräiset suoritukset, palautukset ja arviointia odottavat tehtäväpalautukset. Näkymän alapuolella on painike Arviointi, josta opettaja pääsee arvioimaan suorituksia.

E

 $\vert$ D

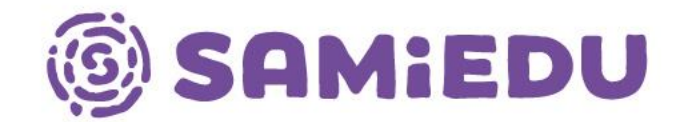

# **Oppimisanalytiikan työkaluja Moodle Pinjassa**

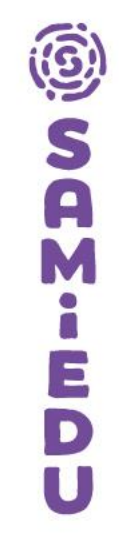

### **Analytiikkakaaviot-lohko (lisää itse)**

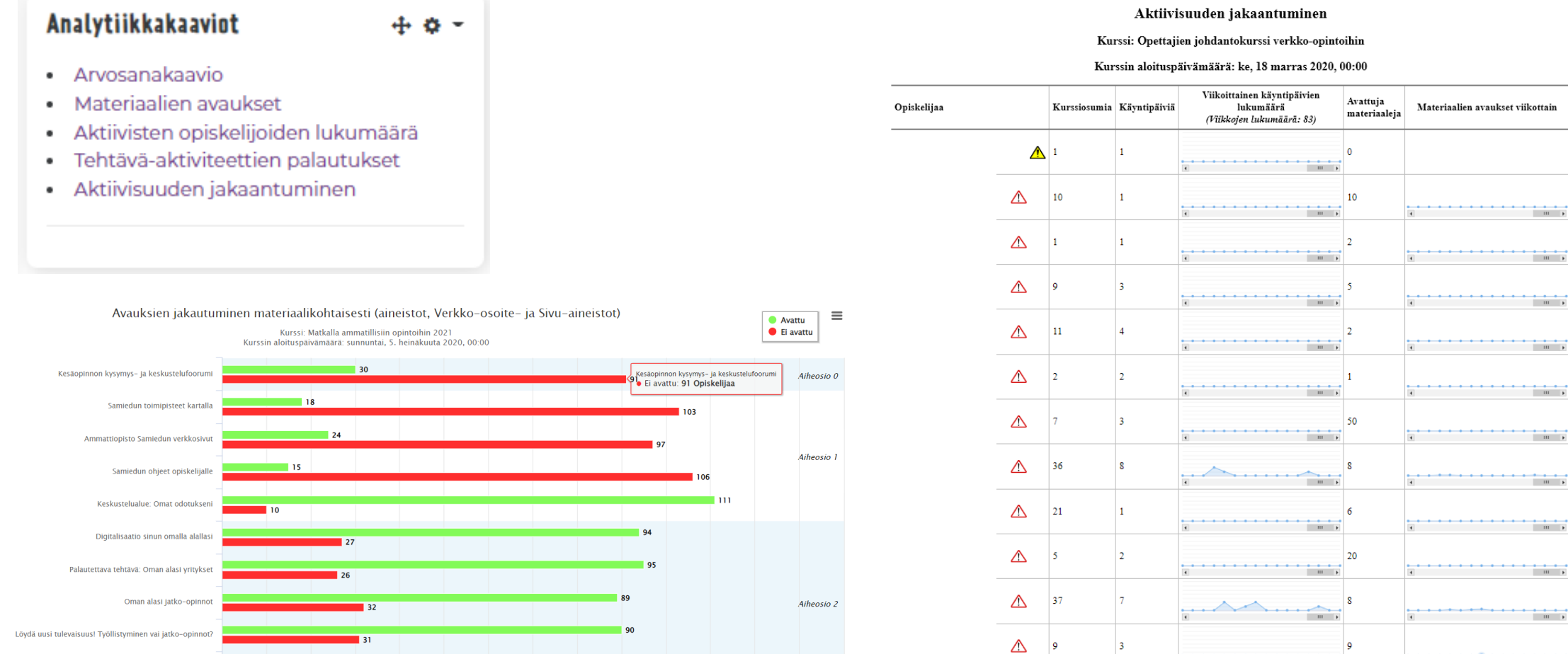

 $\vert$ 3

### **Raportit (profiiliasetusten takaa)**

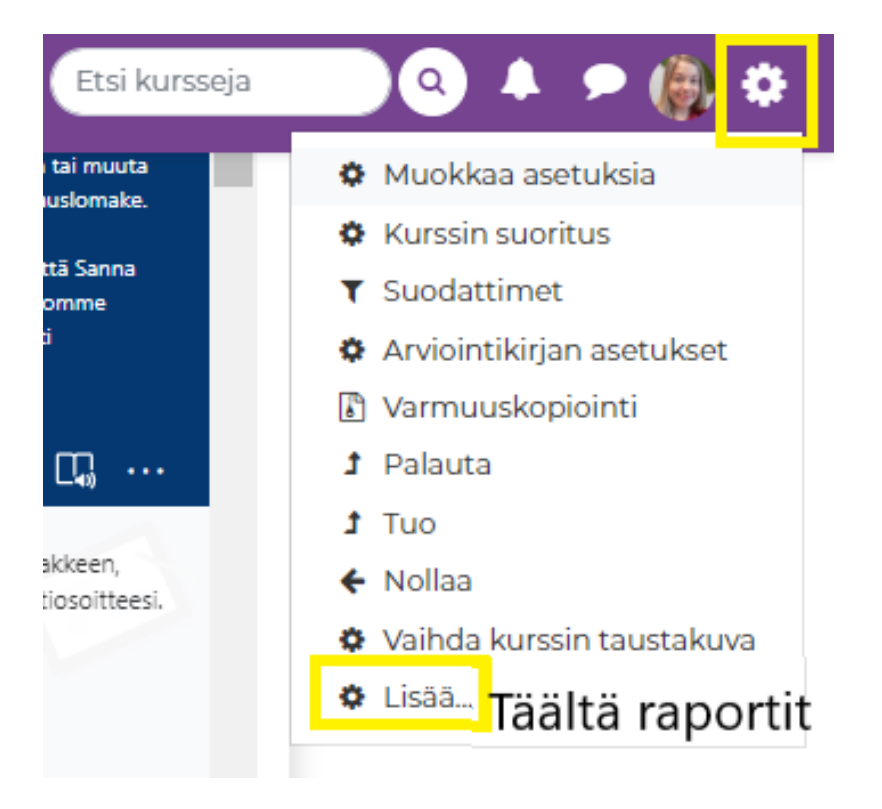

#### Opettajien johdantokurssi verkko-opintoihin

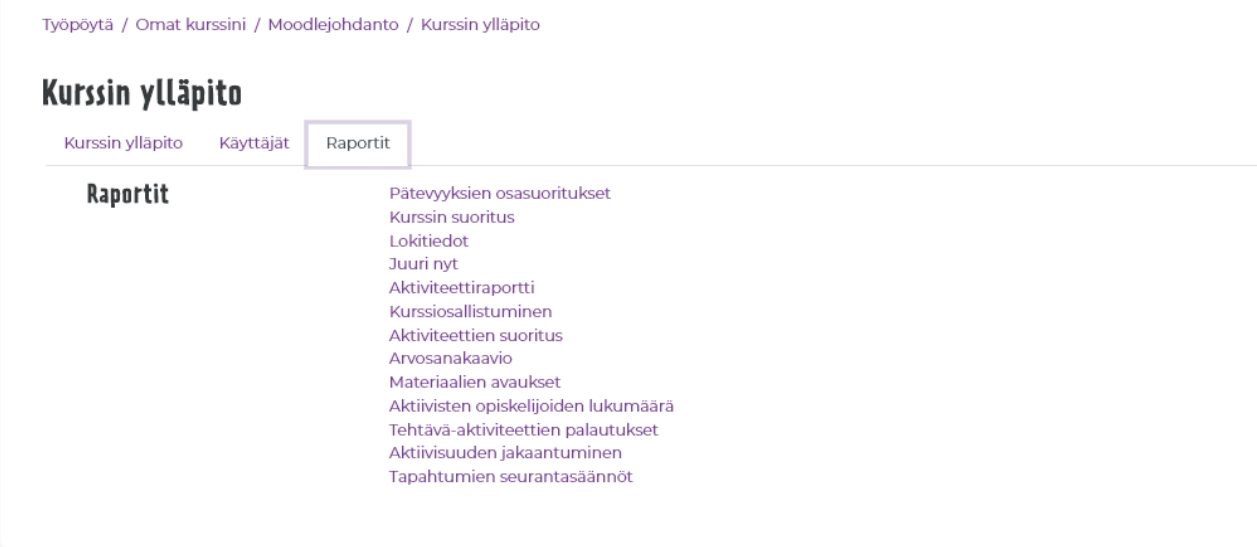

### **Intelliboard-oppimisanalytiikkatyökalut**

- Löytyy vasemmasta navigaatiosta Ohjaajan työpöytä
- Valitse aika ja verkko-opinto, jota haluat tarkastella
- Voit tarkastella dataa verkko-opinnon aktiviteettien käytön ja edistymisen tasolla, kaikkien opettamiesi opintojen yleistilaa (Kurssit) tai seuloa käyttäjiä raportit-asetuksella esim. aktiivisuuden mukaan
- Mahdollista tilata sähköpostiin automaattinen huomautus, jos opiskelija ei edisty tai ei kirjaudu Moodleen.
- Henry on pääkäyttäjä, jos haluat tarkempia ohjeita esim. raporteista.

### **Intelliboard - Dataa edistymisestä, aktiivisuudesta ja materiaalien käytöstä**

Työpöytä / Käyttäjätiedot / Ohjaajan työpöytä

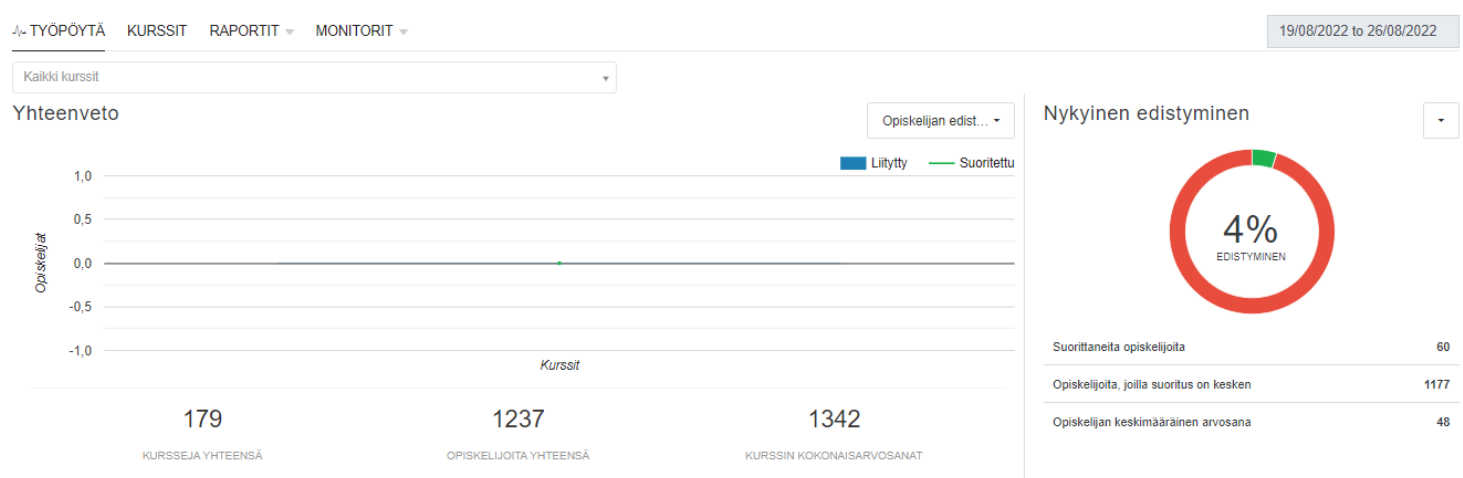

Aiankäyttö

Aktiviteettien käyttö Osioiden käyttö

608:44:21

C Tehtävä C Kiria C Palaute C Kansin C Keskustelualue

Ohjaajan työpöytä avautuu vasemmasta navigaatiopalkista.

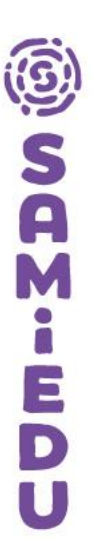

Korrelaatiot

Opiskelijoiden osallistuminen

Opiskelijan arvosanan eteneminer

---- Aikaa käytetty ---

1358:07:02

921:45:06

 $-1/3$ 

### **Intelliboard: Kurssit-välilehti**

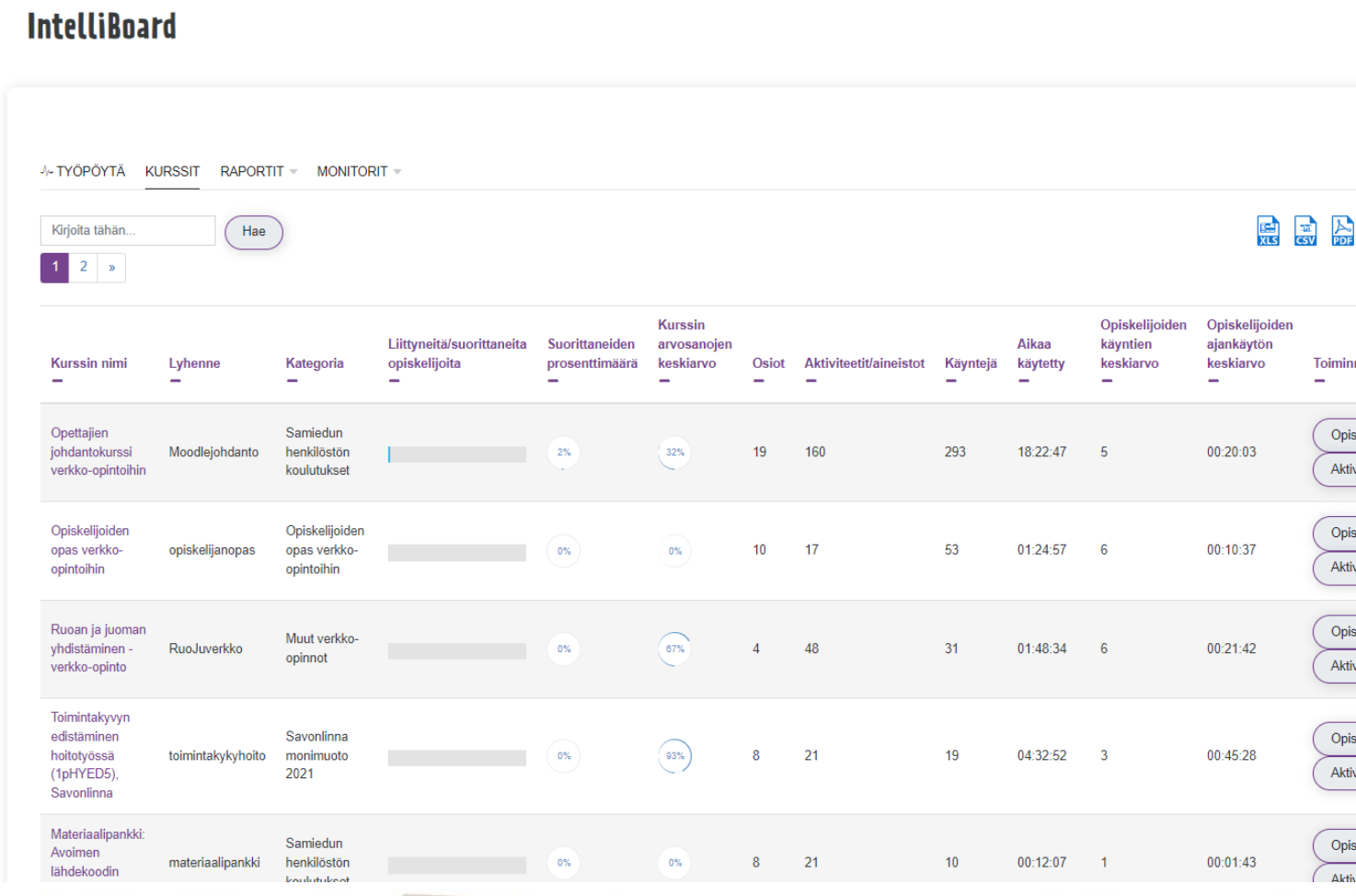

Kurssit-välilehti esittää kaikki opinnot, joissa on opettajaroolissa.

 $\Box$ 

### **Intelliboard: Raportit-välilehti**

**IntelliBoard** 

-4- TYÖPÖYTÄ KURSSIT RAPORTIT = MONITORIT =

Course Inactivity <sup>®</sup>

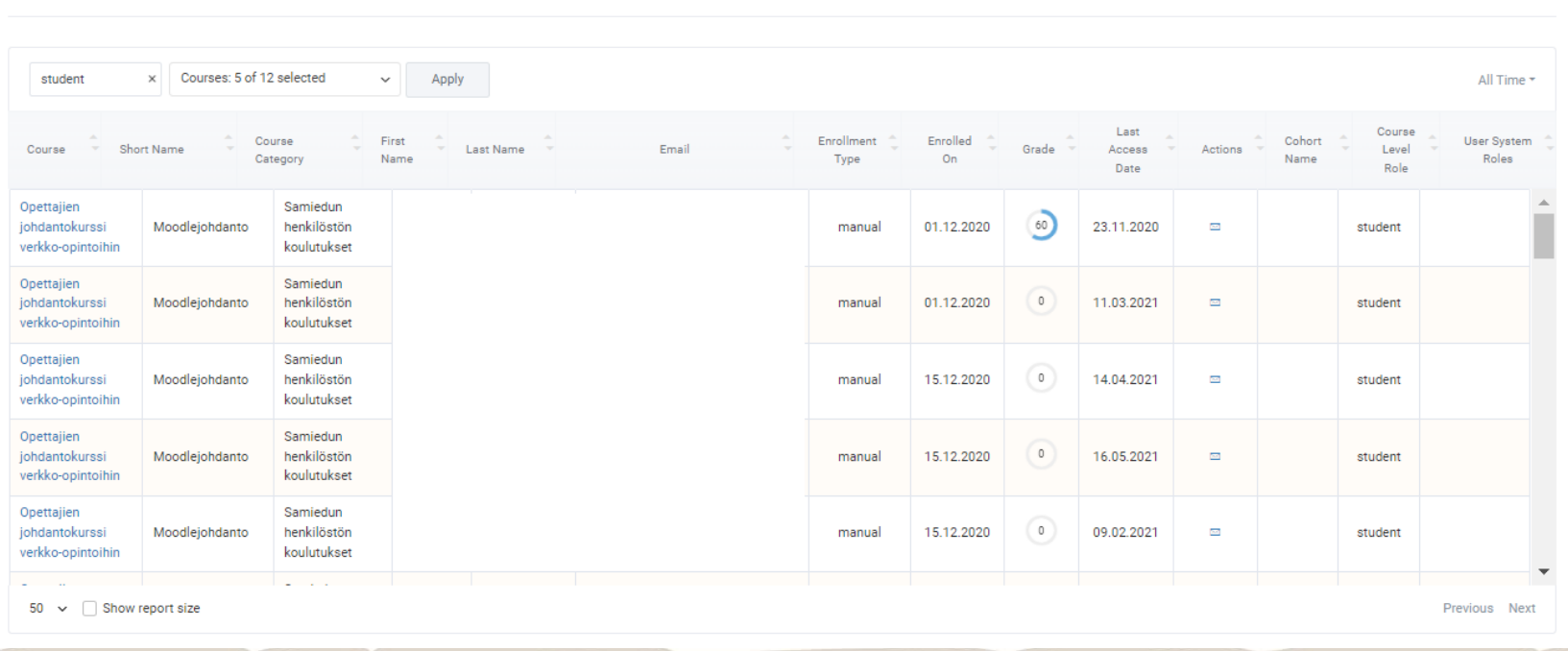

S<br>A M  $\Box$  $\Box$ D

Tässä raportit-kohdassa olen

"passiivisuuden" suodatus-

valinnut opiskelijoiden

ehdoksi.

 $\bullet \bullet \bullet \bullet \bullet$  | | Export  $\vee$ 

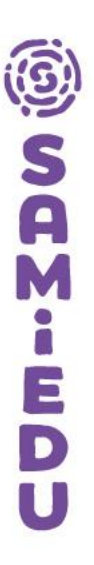

# **Ryhmien käyttö ja ryhmiin liittäminen**

### **Ryhmät ja ryhmittelyt**

- Ryhmiä voi hyödyntää verkko-opinnoissa, jos…
	- samaa verkko-opintoa käyttää useampi erillinen ryhmä
	- oppimateriaalin eriyttämiseen
	- ryhmätöihin
- Ryhmä-asetuksen voi ottaa käyttöön joko kurssitasolla (Muokkaa kurssin asetuksia Ryhmät) tai aktiviteettitasolla (yleisempi tapa)
- Jos otat ryhmät käyttöön kurssitasolla, otetaan ryhmäytys oletuksena käyttöön kaikissa aktiviteeteissa.
- Kurssin asetuksista valitaan **ryhmämoodi**
	- **Ei ryhmiä** (oletus)
	- **Erilliset ryhmät**  ryhmän jäsen voi nähdä vain oman ryhmänsä tuottamat sisällöt
	- **Näkyvät ryhmät**  ryhmän jäsen työskentelee omassa ryhmässään, mutta voi nähdä muiden ryhmien sisällöt
- **Pakota ryhmämoodi** –asetus soveltaa ryhmämoodin kaikkiin kurssin aktiviteetteihin eikä sitä voi perua.
- **Ryhmittely** tarkoittaa aiemmin määriteltyjen ryhmien määrittelyä uudelleen aktiviteettitasolla. Esimerkiksi kahdesta pienryhmästä voidaan tehdä yksi iso ryhmä keskustelualueen keskustelua varten.

### **Ryhmät: Manuaalinen jäsenten lisääminen**

Työpöytä / Omat kurssini / Moodlejohdanto / Käyttäjät / Ryhmät

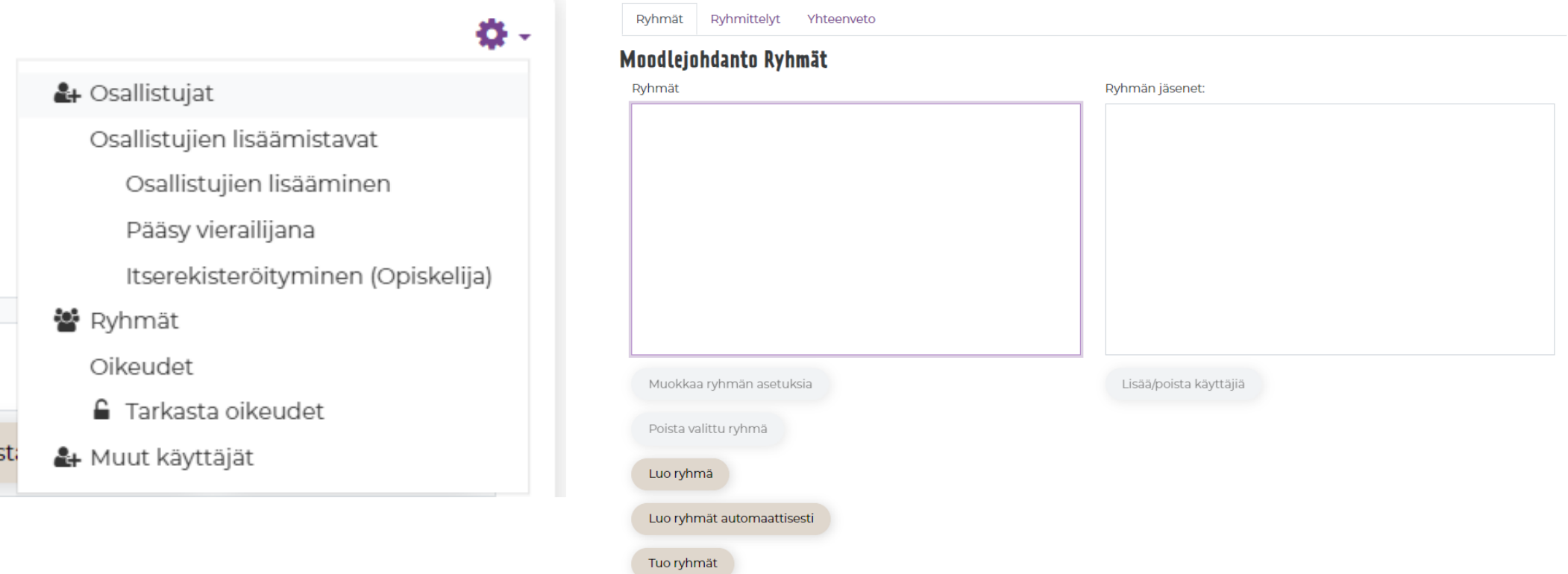

Jos olet ottanut ryhmät käyttöön kurssiasetuksissa, voit luoda ryhmät käsin: Osallistujat → Asetukset → Ryhmät → Luo ryhmä → Lisää jäsenet nimihaulla.

### **Ryhmäpalautus Tehtävä-aktiviteetissa**

- Huom! Tehtävä-aktiviteetissa on kohta Ryhmäpalautuksen asetukset älä laita tätä päälle, jos sinulla ei ole kurssitasolla määriteltyjä ryhmiä tai opettajan luomia ryhmittelyjä käytössä.
- Ryhmäpalautuksessa yleensä yksi ryhmäläinen palauttaa tehtävän. Jos ryhmiä ei ole käytössä ja asetus on päällä voi opiskelijaryhmästä vain yksi opiskelija palauttaa tehtävän.

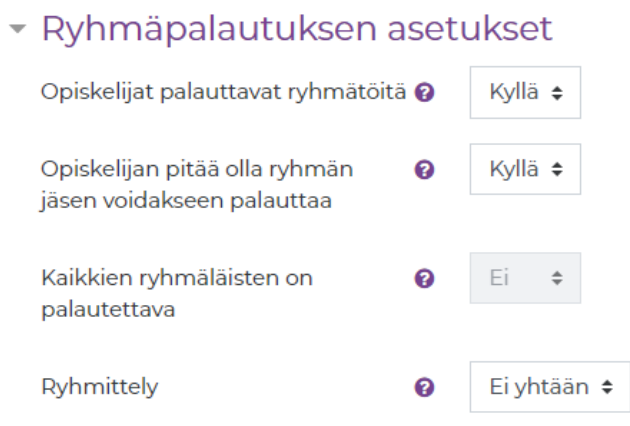

## **Ryhmätoiminnon käyttöönotto**

- Jos haluat käyttää ryhmiä verkko-opinnossasi, ota ne ensin käyttöön asetuksissa.
- Mene **Hallintatyökaluihin** ja valitse **Muokkaa kurssin asetuksia**.
- Mene asetusvalikossa kohtaan **Ryhmät** → **Ryhmämoodi**.
	- Valitse haluamasi ryhmämoodi.
	- **Ei ryhmiä** = verkko-opinnon kaikki osallistujat ovat samaa oppijayhteisöä.
	- **Erilliset ryhmät** = opiskelija voi nähdä vain oman opiskeluryhmänsä osallistujat ja tälle ryhmälle suunnatut sisällöt.
	- **Näkyvät ryhmät** = Osallistujat työskentelevät omissa ryhmissään, mutta niiden työt näkyvät myös muiden ryhmien jäsenille.
- Tallenna. Nyt voit alkaa lisätä jäseniä ryhmiin.

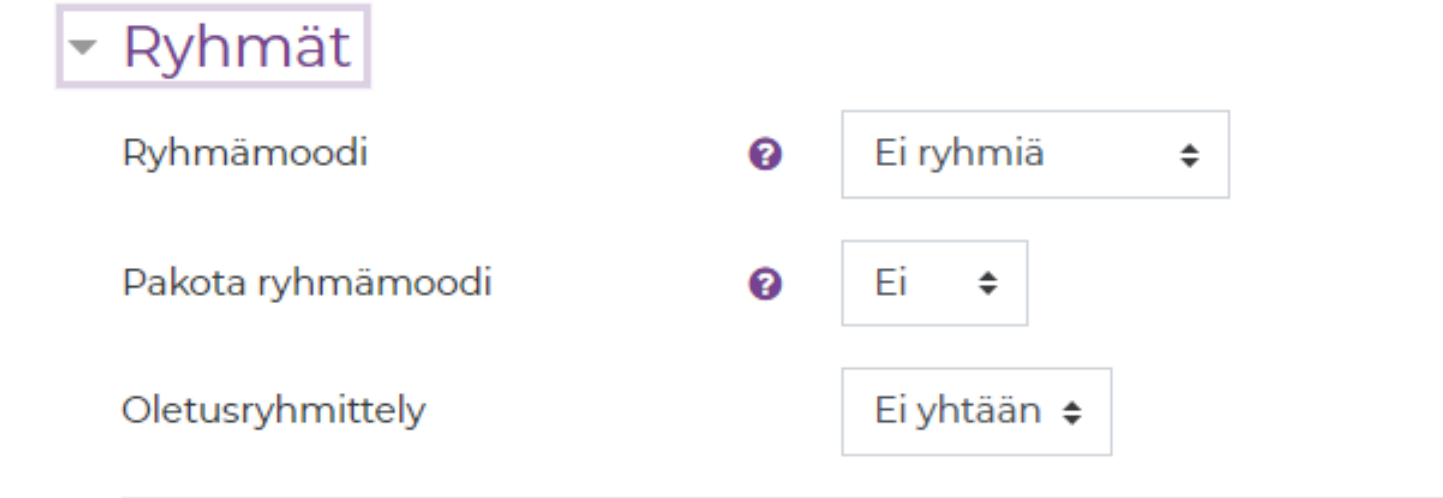

**Ryhmämoodi asetuksissa**

S<br>A

E

 $\Box$ 

Kurssitasolla tehtävä ryhmämoodi-asetus näyttää, että opinnossa ei käytetä ryhmiä. Pakota ryhmämoodi tarkoittaa, että valittu ryhmämoodi (erilliset ryhmät tai näkyvät ryhmät) ohittaa aktiviteetti- tai aineistokohtaiset asetukset.

## **Osallistujien lisääminen ryhmiin**

- Mene muokkaustilassa Hallintapaneelin kohtaan Osallistujat  $\rightarrow$  Avaa hammasrattaasta lisäasetukset  $\rightarrow$ Ryhmät
- Luo ryhmät käsin tai automaattisesti
	- Automaattisessa luonnissa mahdollisuus valita ryhmäkoko, satunnainen valinta tai esim. aakkosellinen valinta.
	- Valitse ryhmämoodista joko erilliset ryhmät tai näkyvät ryhmät

### **Ryhmät: Ryhmäavaimet**

#### Itserekisteröityminen

▼ Itserekisteröityminen

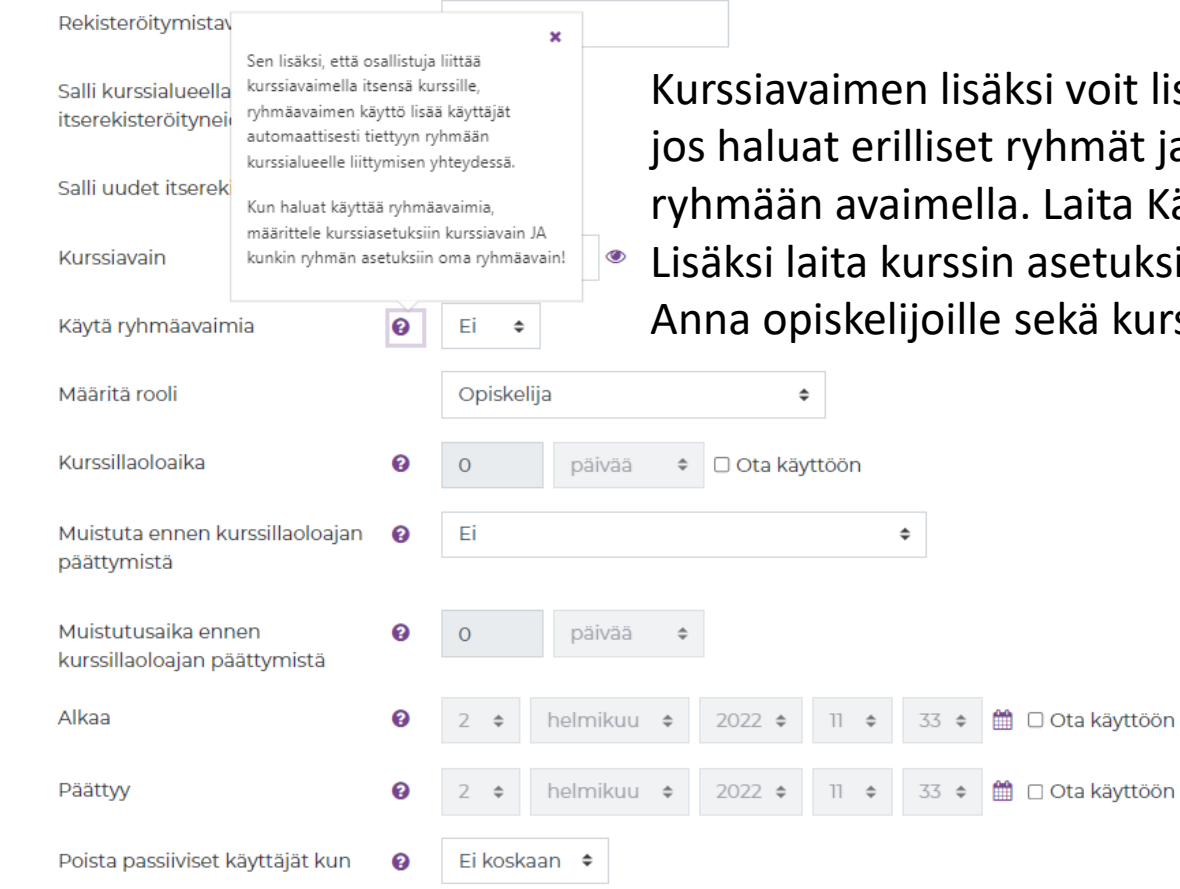

Kurssiavaimen lisäksi voit lisätä Itserekisteröitymisen asetuksissa ryhmäavaimet, jos haluat erilliset ryhmät ja opiskelijoiden ohjautumisen suoraan ryhmään avaimella. Laita Käytä ryhmäavaimia –kohtaan Kyllä. Lisäksi laita kurssin asetuksista ryhmät käyttöön.

Anna opiskelijoille sekä kurssiavain että heidän oman ryhmänsä ryhmäavain.

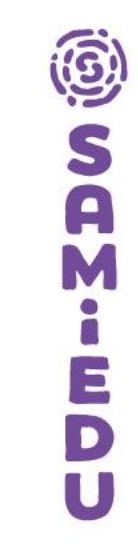

# **Pääsyn rajoitukset**

# **Pääsyn rajoitukset (rajoita pääsy)**

- Oppimispolkujen rakentamiseen ja opiskelijan ohjaukseen (aikatauluttaminen, oppimisjärjestys, ryhmään kuuluminen, aiempi osaaminen)
- Voi lisätä osioihin, aktiviteetteihin tai aineistoihin.
- Ehtoina mm. edellisen edistymisen seurannan aktiviteetin suorittaminen, päivämäärä, saatu arvosana, käyttäjäprofiili.
- Rajoitetun pääsyn osio tai aktiviteetti ei näy opiskelijoille ennen kuin ehto täyttyy.

### **Rajoita pääsy –valikko (aktiviteetti/aineisto)**

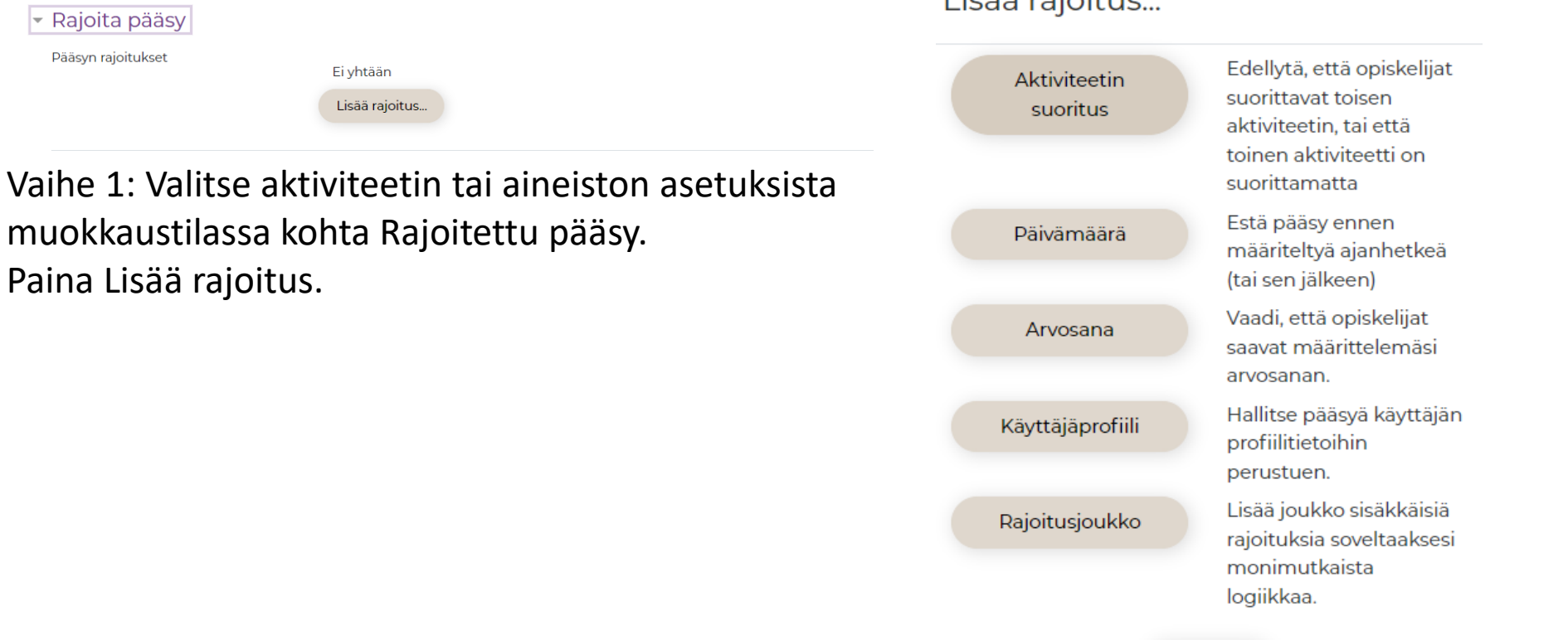

Licão raioiture

Peruuta

Vaihe 2: Valitse avautuvasta valikosta rajoitustyyppi: Aktiviteetin suoritus, päivämäärä, arvosana, käyttäjäprofiili tai rajoitusjoukko.

Paina Lisää rajoitus.

Ei yhtään

Lisää rajoitus...

- Rajoita pääsy

Pääsyn rajoitukset

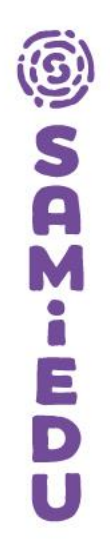

### **Rajoita pääsy –valikko (osio)**

 $\frac{1}{2}$   $\frac{1}{2}$   $\frac{1}{2}$ 1. Yleistä Moodle Pinjasta /

18. Palautelomake orientaatiokurssista Yhteenveto

Vaihe 1: Laita verkko-opinnon muokkaustila päälle. Avaa valitsemasi osio muokkaustilaan.

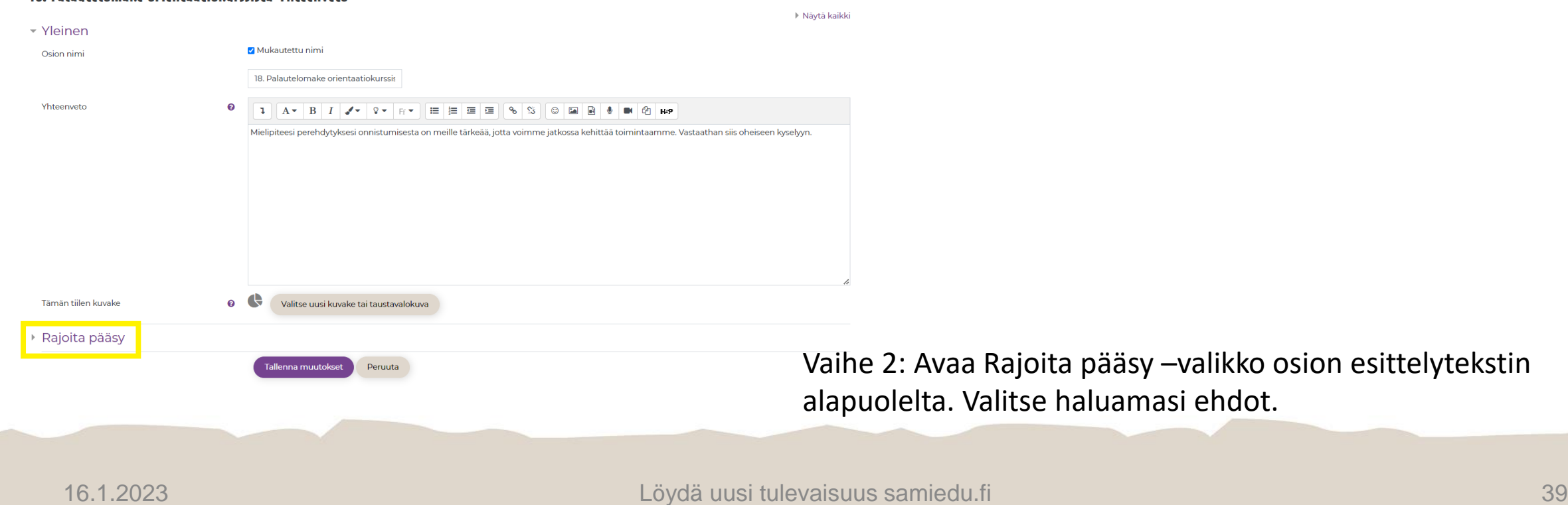

Muokkaa

Verkko-osoite: 1 Sivu: 1

### **Hyvä huomata rajoitetusta pääsystä**

- Opiskelijoille kannattaa kertoa pääsyn rajoituksista verkko-opinnon suoritusohjeissa → Näin uudet osiot tai aktiviteetit eivät tule yllätyksinä.
- Jotkut opiskelijat pitävät pääsyn rajoituksia heidän opiskeluaan haittaavina, koska tällöin he eivät voi tutustua aiheisiin haluamanaan aikana.
- Pääsyn rajoitusten etuna on opiskelijan edistyminen opettajan haluamassa järjestyksessä, estää "pomppimisen" aiheesta toiseen, mahdollistaa loogisen etenemisen sisällöissä.
- Voi helpottaa opiskelijoiden opiskelua, kun kaikki osiot eivät ole auki ja näkyvissä samanaikaisesti.
- Toisaalta vaikeuttaa opiskelijan ajankäytön hallintaa ja suunnittelua, kun opiskelija ei näe kaikkea sisältöä.